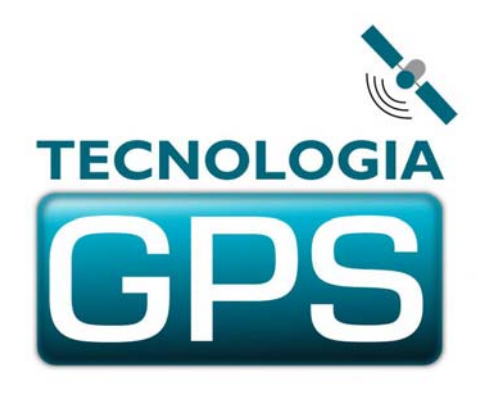

# 2015

## RASTREADOR GPS – TRACKSAT-2 OBD

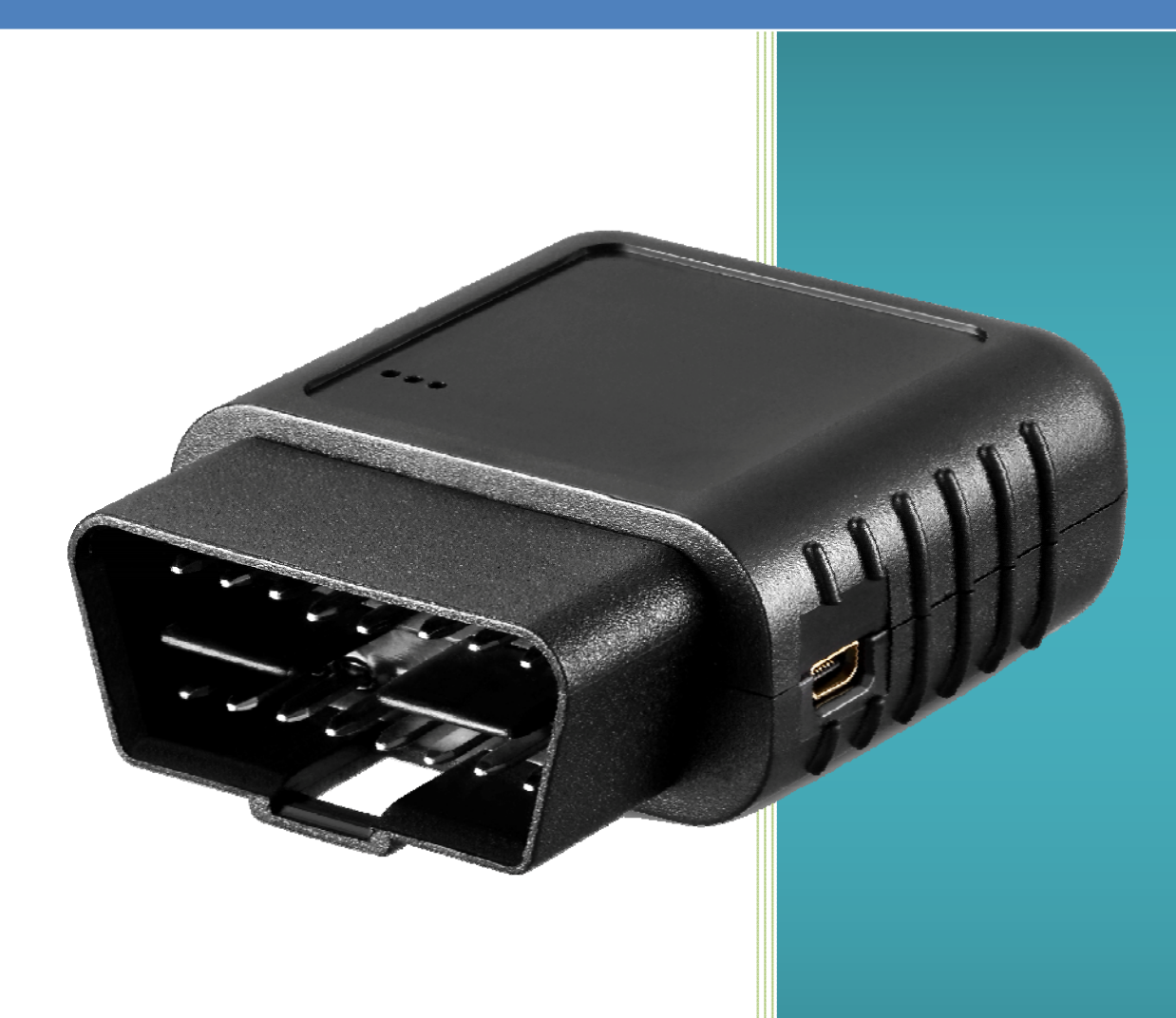

# MANUAL DO USUÁRIO V1.03 – 14/07/2015

### **TECNOLOGIA GPS ®**

www.tecnologiagps.com.br

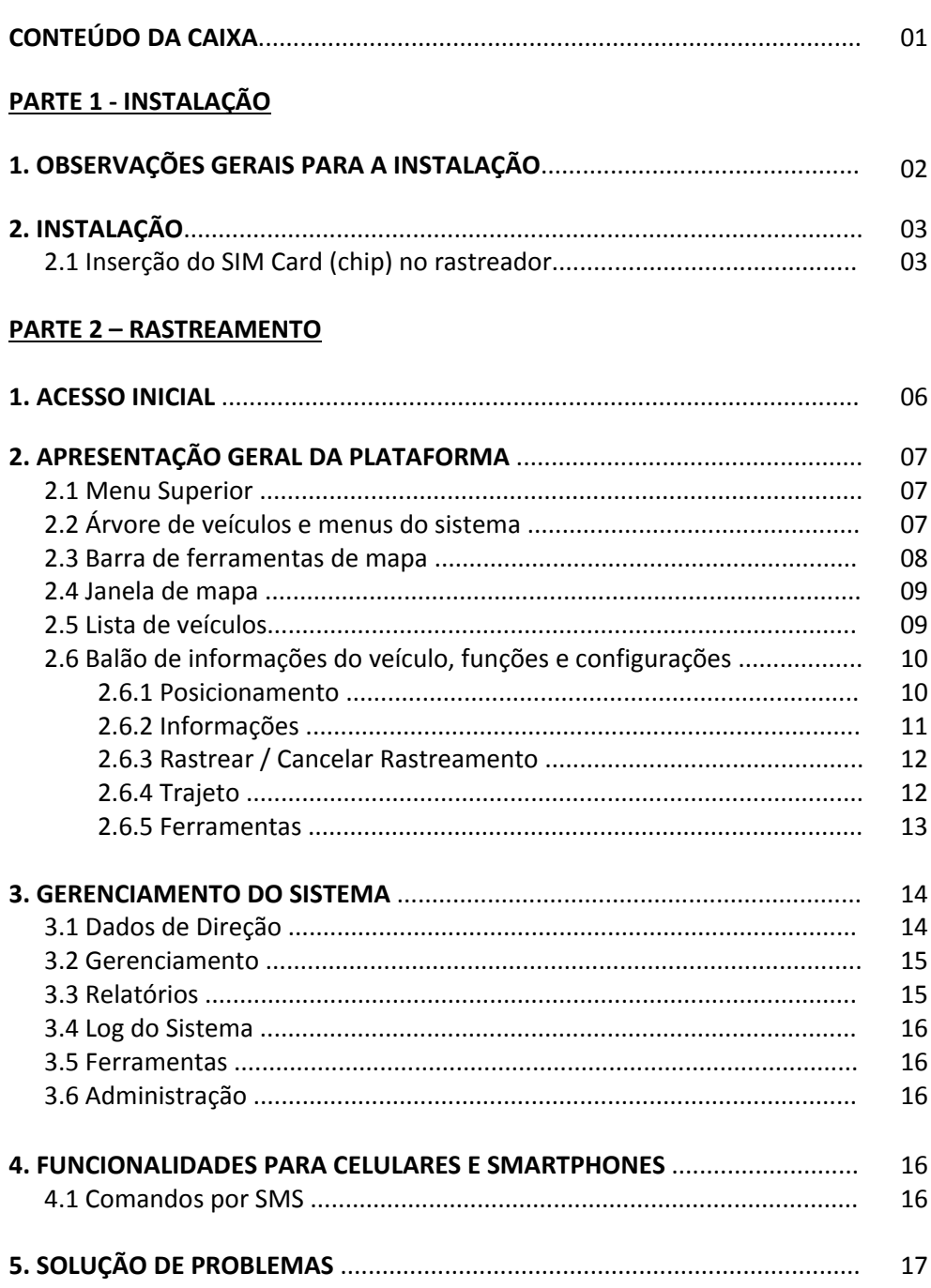

### **ÍNDICE**

Parabéns pela sua aquisição. A Tecnologia GPS tem o prazer de lhe apresentar a seguir as instruções básicas de instalação e utilização do seu Rastreador Veicular TrackSat‐2 OBD. Leia atentamente esse manual, pois muitas observações aqui descritas poderão facilitar bastante o correto funcionamento do aparelho e a sua satisfação com o produto. A Tecnologia GPS permanece ao seu dispor para quaisquer esclarecimentos adicionais, através dos seguintes canais de atendimento:

Taubaté: Tel: (12) 3622‐3520

E-mail: contato@tecnologiagps.com.br suporte01@tecnologiagps.com.br

#### **CONTEÚDO DA CAIXA:**

#### **Conteúdo básico:**

‐ 01 Rastreador GPS Veicular TrackSat‐2 OBD

#### **Opcionais:**

‐ Cabo extensor OBD

#### **PARTE 1 ‐ INSTALAÇÃO**

#### **1. OBSERVAÇÕES GERAIS PARA A INSTALAÇÃO**

‐ Seu aparelho já está configurado para uso conforme as informações prestadas pelo(a) Sr.(a) durante o processo de compra. Para utilizar seu rastreador, basta inserir o chip ativado e com crédito e instalar o equipamento no veículo.

‐ Antes de inserir o chip no rastreador: **certifique‐se de que o mesmo possui créditos suficientes e válidos**; coloque o mesmo em um telefone celular convencional, faça o cadastro inicial (pré‐pago) e realize uma ligação tarifada para certificar‐se de que o chip está em pleno funcionamento. Se possível, teste também a conectividade de internet desse chip através do seu celular, acessando qualquer página pelo navegador do celular.

**‐ Nunca remova ou insira o chip no aparelho quando o mesmo estiver conectado à porta OBD do veículo. Tal ação poderá acarretar a queima do Modem GSM e perda total do aparelho, sem direito a garantia.**

‐ A porta OBD fica em diferentes locais dependendo do modelo e marca do veículo. Em muitos veículos essa porta fica ao lado da caixa de fusíveis; em outros modelos podem ficar abaixo do painel próximo ao console central do veículo. Caso esteja com dificuldade em achar o local da porta OBD no seu veículo, procure essa informação no manual do proprietário do veículo, ou mesmo nos mecanismos de busca da internet, escrevendo, por exemplo: "conector OBD Peugeot 307". Em último caso, vá até a concessionária da marca do seu veículo para buscar essa informação com o técnico mecânico.

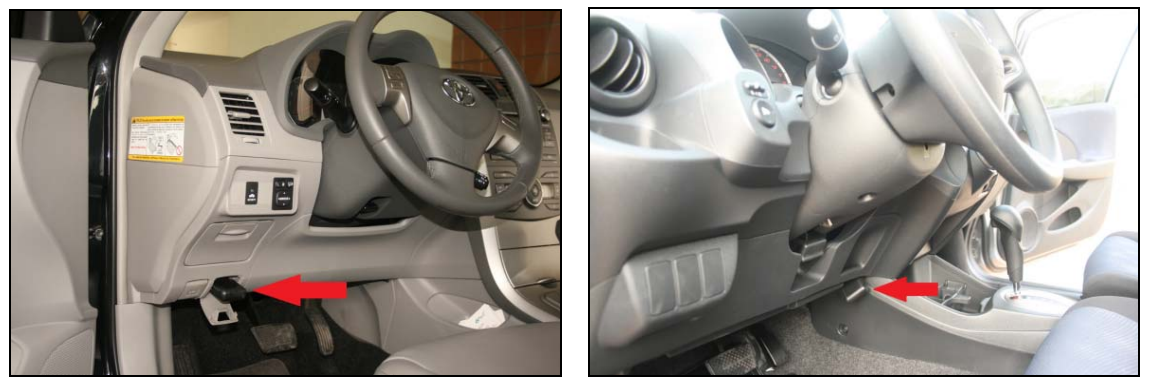

Exemplos de portas OBD no Toyota Corolla (esquerda) <sup>e</sup> Honda Fit (direita)

Caso haja dificuldade na localização da porta OBD em seu veículo, utilize os links a seguir para auxiliar nessa tarefa:

http://www.ravenscanner2.com.br/montadoras.aspx http://www.tecnologiagps.com.br/files/Local\_OBD.pdf

#### **2. INSTALAÇÃO**

2.1 Inserção do SIM Card (chip) no rastreador

**A primeira operação a ser realizada é a inserção do chip no rastreador (ativado, com créditos válidos e pacote de internet ativado). Os equipamentos mais antigos utilizam o SIM Card convencional, e os mais recentes utilizam o Micro‐SIM. Verifique qual é o caso para o seu equipamento antes de adquirir o SIM Card.**

Seu rastreador já foi enviado aberto, para facilitar a operação de inserção do SIM Card. Insira o SIM Card por trás, com o chanfro para frente e o logo da operadora para cima, conforme a figura abaixo. Certifique‐se que o chip foi completamente inserido, até que sua parte da frente esteja tocando e paralela aparte plástica do conector OBD.

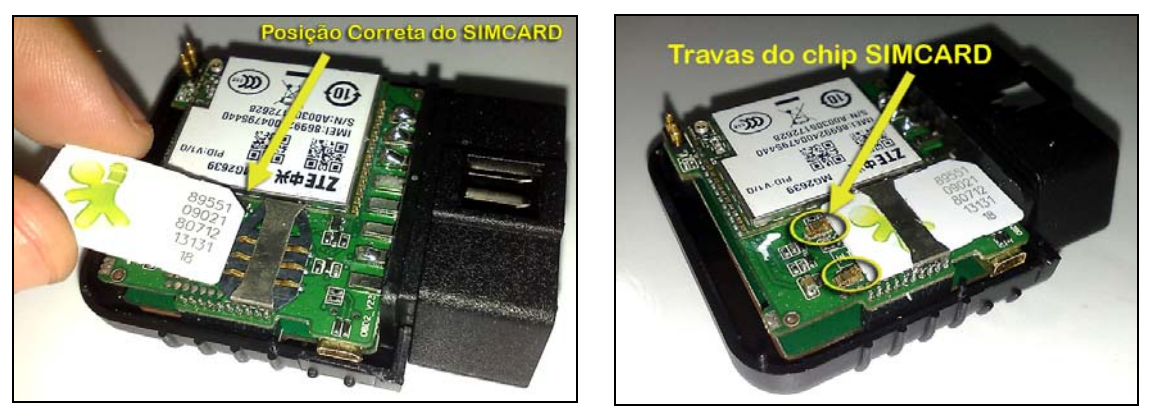

Inserção do SIM Card

Coloque as tampas e as pressione uma contra a outra, para que as travas se encaixem e o rastreador se feche corretamente. Serão ouvidos alguns "clicks" no momento do travamento. Repare que há na tampa de baixo do rastreador alguns pinos guia de plástico que devem se encaixar em seus respectivos orifícios na tampa superior.

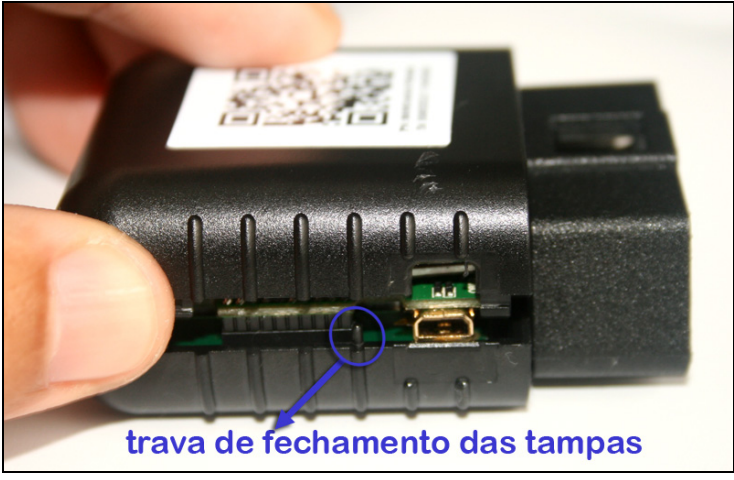

Fechamento do Rastreador

Conecte o rastreador na porta OBD do seu veículo diretamente ou com o cabo extensor. No caso de utilização do cabo extensor, procure posicionar o rastreador em um local mais elevado do painel do veículo de modo que não esteja obstruído por metais em relação ao para‐brisa. Uma posição interessante para se fixar o rastreador com o cabo extensor é em cima do velocímetro, abaixo apenas da capa plástica do painel. Em alguns modelos, o conector OBD não é muito firme, possibilitando algum movimento de folga do conjunto. Não se preocupe, pois esse é um problema dos conectores OBD em alguns veículos, e não do encaixe do rastreador no conector.

Não há como conectar o rastreador de outra forma que não a correta, pois o conector tem um desenho que não permite conexão invertida.

Não se preocupe caso tenha um veículo que trabalha com tensão de 24 Volts, pois **o TrackSat‐2 OBD pode trabalhar com tensões desde 9V até 36V**.

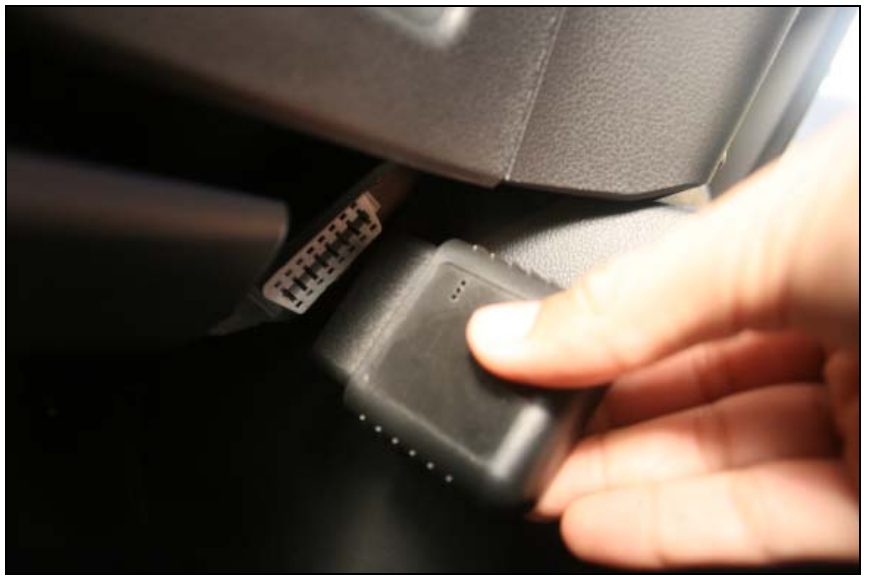

Conexão do rastreador na porta OBD

Após conectar o rastreador, ligue o veículo. Os LEDs do rastreador irão piscar ou acender, da seguinte forma:

LED Vermelho: estará ligado quando o veículo estiver com a ignição ligada.

LED Amarelo: indica a situação da conexão GSM. Se estiver piscando lentamente (2 segundos ligado / 2 segundos desligado) significa que está conectado à rede GSM e conectado ao servidor da Tecnologia GPS. Caso esteja piscando mais rápido (1 segundo ligado / 1 segundo desligado), significa que está sem sinal GSM ou não está conectado ao servidor da Tecnologia GPS.

LED Verde: indica a situação da recepção de sinal dos satélites GPS. Se estiver piscando lentamente (2 segundos ligado / 2 segundos desligado) significa que o rastreador está com localização GPS válida. Caso esteja piscando mais rápido (1 segundo ligado / 1 segundo desligado), significa que está sem sinal GPS, portanto não localizado. Nesse caso, deixe seu veículo ligado em uma área aberta, fora de garagens ou coberturas, para que o rastreador adquira a localização pela primeira vez. Isso pode levar alguns minutos.

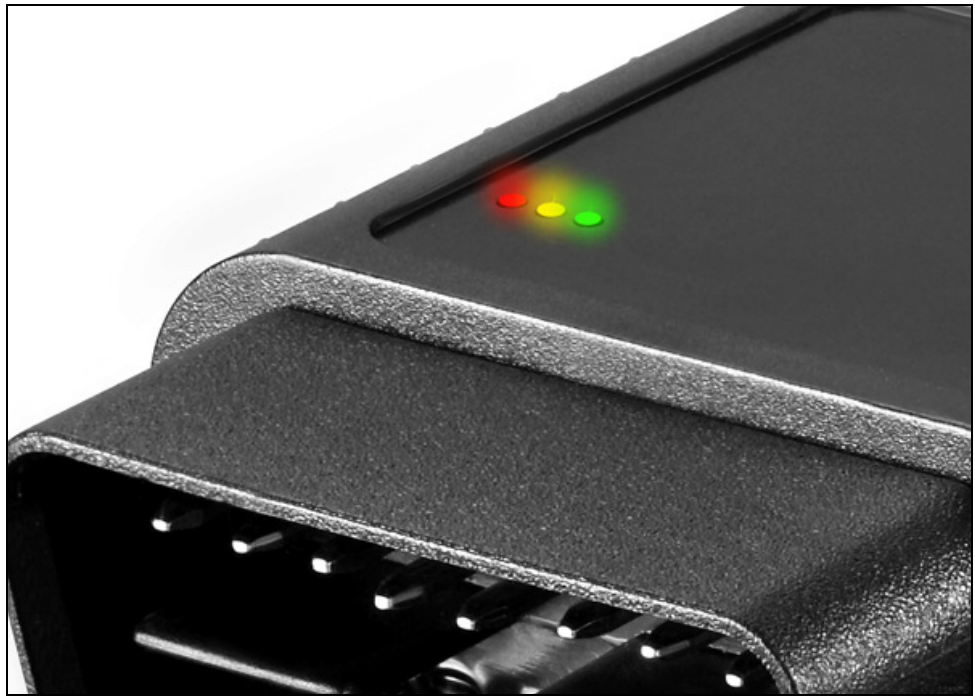

LEDs de indicação do Rastreador TrackSat‐2 OBD

#### **PARTE 2 ‐ RASTREAMENTO**

#### **1. ACESSO INICIAL**

Após a instalação, retire o veículo de dentro de quaisquer coberturas tais como galpões, lojas ou garagens, deixando‐o **LIGADO** a céu aberto por pelo menos 10 minutos. Com isso o rastreador se conectará ao servidor e irá adquirir pela primeira vez o sinal GPS. Caso após 10 minutos a posição não for mostrada na plataforma de rastreamento, consulte a seção de Solução de Problemas no final desse manual.

Serão explicadas a seguir as funções disponíveis para o Rastreador Veicular TrackSat‐2 OBD na plataforma de rastreamento. Algumas funções não serão mencionadas nesse manual, mas não se preocupe porque não são destinadas a este modelo de rastreador.

Inicialmente, acesse o site www.tecnologiagps.com.br, navegue no menu "Acesso ao sistema" e em seguida clique no botão grande com a imagem do rastreador "TrackSat-2 OBD".

Na página de login utilize seu **login** e **senha** para acessar o sistema. Após o login, automaticamente a página de monitoramento aparecerá, conforme visto na Figura abaixo.

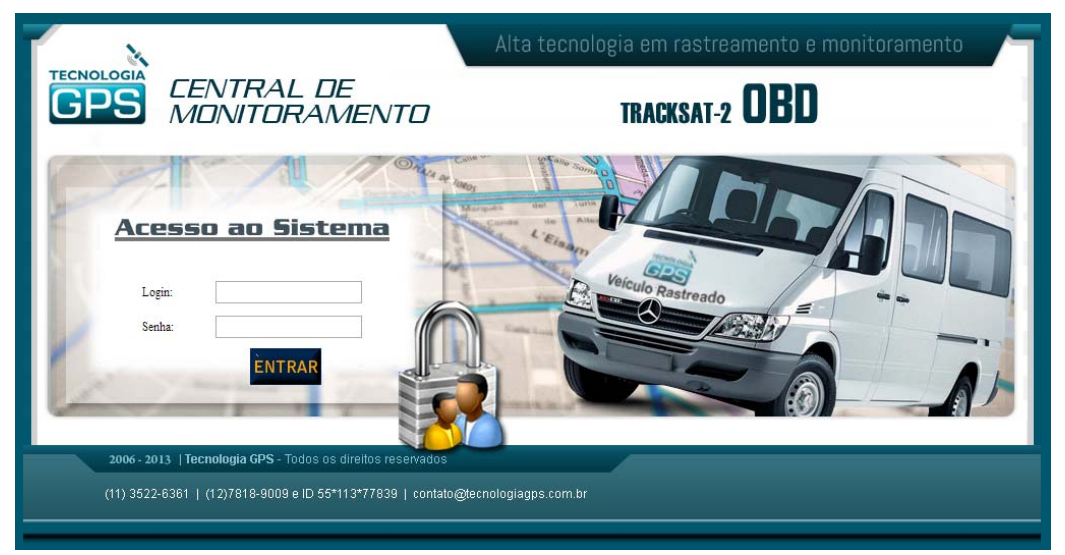

Página de login do Sistema de Rastreamento TrackSat‐2 OBD

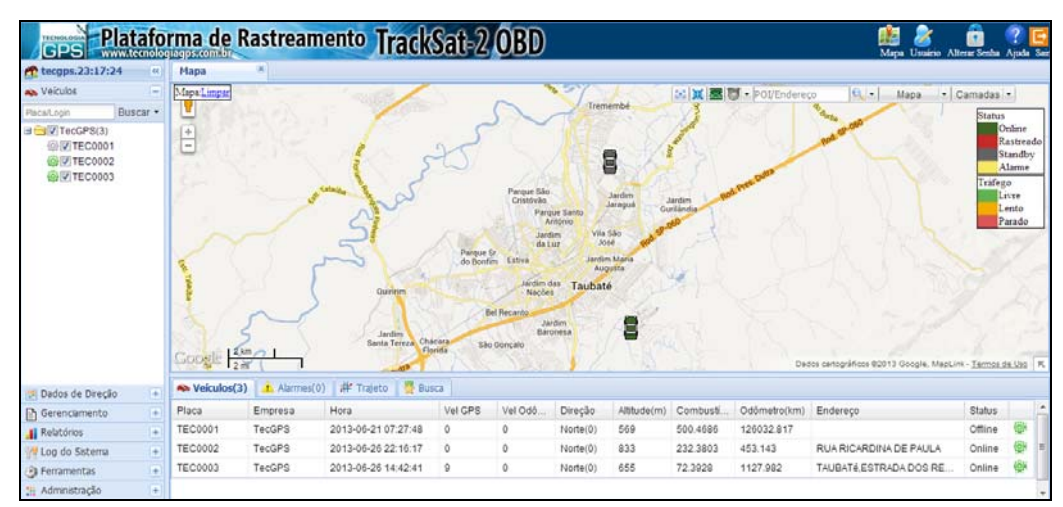

Página inicial da plataforma de monitoramento

#### **2. APRESENTAÇÃO GERAL DA PLATAFORMA**

Na página inicial de rastreamento podemos identificar os seguintes blocos principais de funções e informações:

#### **2.1 Menu Superior**

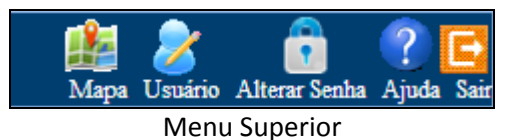

No canto superior direito da tela existem os seguintes botões:

- ‐ **Mapa** recarrega o mapa da plataforma, caso o mesmo tenha sido fechado intencionalmente ou por engano.
- ‐ **Usuário** permite alterar informações do usuário logado.
- ‐ **Alterar Senha** permite a alteração da senha do usuário logado.

‐ **Ajuda** – abre a página de ajuda da plataforma de rastreamento, onde pode ser baixado esse manual, o datasheet do TrackSat‐2 OBD e o plugin do Flash Player, que é necessário para o perfeito funcionamento da plataforma.

‐ **Sair** – Logoff do sistema.

#### **2.2 Árvore de veículos e menus do sistema**

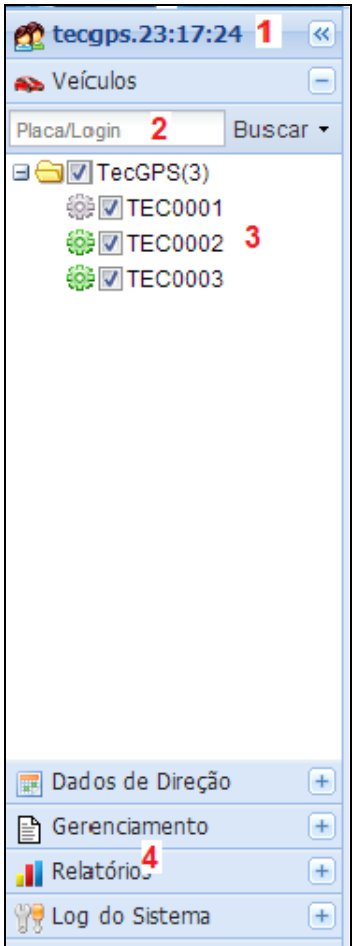

Árvore de veículos e menus do sistema

À esquerda da área de mapa temos o seguinte:

1 – Horário do sistema e login do usuário atual.

2 – **Busca** – pode ser feita a busca digitando a placa do veículo ou o login do terminal; existe também o botão de busca que caso for acionado mostrará a árvore de veículos e empresas. Ao se clicar na seta do lado direito do botão de busca e logo após clicando‐se em "Argumentos de Busca" surgirá uma janela de busca avançada, onde se pode realizar o filtro por Código PN, Número do chip do rastreador, placa e empresa.

3 – **Árvore de empresas e terminais** – com essa estrutura é possível marcar e desmarcar quais as empresas e/ou veículos aparecerão no mapa e na lista de veículos. Clicando sobre uma placa de um terminal, automaticamente o mapa será centralizado na posição do mesmo, apresentando também o balão de informações e funções para esse dado terminal.

4 – **Menus do Sistema** – clicando nas abas horizontais de cada menu, surgirão os submenus. Trata‐se de todas as funções de administração e relatórios do sistema. Mais adiante nesse manual serão pormenorizados todos esses menus.

#### **2.3 Barra de ferramentas de mapa**

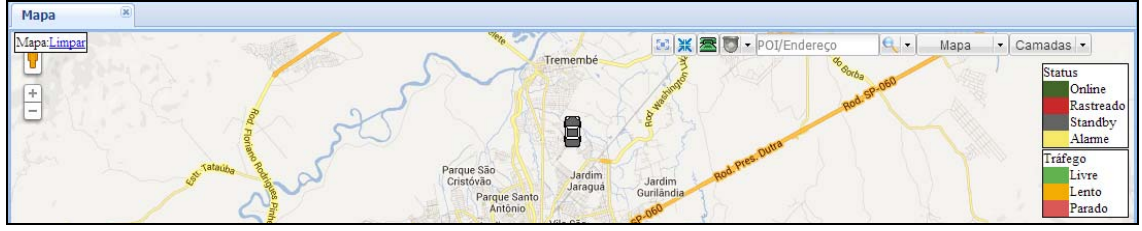

Barra de ferramentas de mapa

- ‐ **Mapa:Limpar** ao clicar no link Limpar, serão removidos do mapa todos os veículos que porventura estejam sendo mostrados.
- ‐ **Tela Cheia** remove as barras da tela para que se maximize a área de mapa. Clicando mais uma vez nessa ferramenta a tela volta à configuração original.
- ‐ **Centralizar** centraliza o mapa nas coordenadas designadas no cadastro do usuário.
- ‐ **Serviços** permite realizar uma busca rápida de algum terminal ou realizar um registro rápido de usuário.
- ‐ **Alarmes** mostra os alarmes obtidos pelo sistema / habilita e desabilita os alarmes sonoros e visuais / limpa todos os alarmes do sistema. A plataforma de rastreamento TrackSat‐2 OBD possui os seguintes alarmes:
	- \* Excesso de velocidade
	- \* Excesso de condução ou falta de descanso
	- \* Colisão do veículo (frontal ou lateral)
	- \* Capotamento do veículo
	- \* Entrada e saída de cerca eletrônica
	- \* Violação da proteção do veículo (essa função será tratada mais a frente)
- ‐ **Busca de Endereços / Ponto de Interesse** digitando um endereço ou ponto de interesse e clicando no botão da lupa, serão exibidos os resultados na lista de Busca nas abas abaixo do mapa. Clicando sobre o resultado, será mostrado no mapa.
- ‐ **Opções de Mapa** abrindo‐se o menu MAPA, surgem as seguintes opções:
- \* Zoom + / ‐ > aumenta ou diminui o zoom do mapa
- \* Medir Distância > acionando essa ferramenta, é possível clicar em um ponto inicial e executar dois cliques em um ponto final para que seja mostrada a distância em diferentes unidades de medida.
- \* Ponto de Referência > permite marcar pontos com rótulos no mapa, para que possam ser vistos e referenciados.
- \* Cerca Eletrônica > permite criar cercas retangulares, poligonais e circulares. Após criar a figura da cerca, será aberta uma janela solicitando o nome da cerca, o intervalo entre alarmes da cerca e observações livres sobre a cerca a ser criada. Ao ser criada, a cerca estará disponível para que seja agregada a quaisquer veículos do sistema. Para tanto, vá até o menu "Gerenciamento" e depois "Cerca Eletrônica", do lado esquerdo da área de mapa. Após agregada ao veículo, caso haja violação da cerca (entrada ou saída), serão gerados os respectivos alarmes.
- **‐ Camadas de Mapa** Permite alternar o modo de mapa entre ruas / satélite / topográfico, a também habilitar e desabilitar as legendas do mapa e as informações de tráfego em tempo real (somente disponíveis para algumas cidades).
- **‐ Legendas** Código de cores utilizado no mapa > para os ícones dos veículos: verde (veículo online e transmitindo recentemente); vermelho (veículo em rastreamento exclusivo); cinza (standby, veículo desligado ou impossibilitado de transmitir informações para o servidor); e amarelo (veículo com algum tipo de alarme).

Para as informações de tráfego: verde (tráfego livre); amarelo (tráfego intenso, mas em movimento); e vermelho (tráfego bloqueado ou parado).

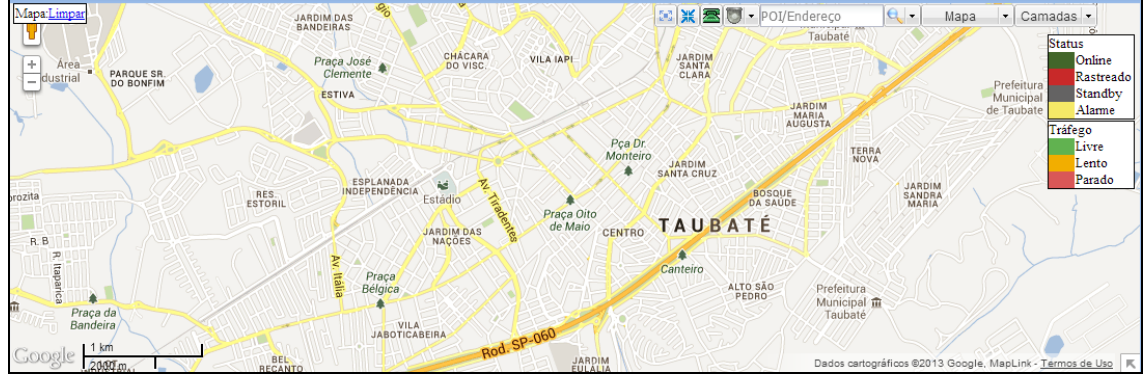

#### **2.4 Janela de mapa**

Tela de mapa Google

Mostra o mapa Google e a posição dos veículos com movimentação automática. Conta ainda com barra de Zoom (superior esquerda) e o ícone da ferramenta visão de rua (bonequinho de cor laranja). Ao se clicar nesse ícone e arrastar para uma determinada posição no mapa, será apresentada a visão de rua daquele local. Note que quando se arrasta o boneco, as ruas com visualização disponíveis serão destacadas com uma linha azul. Caso isso não aconteça, significa que não é possível utilizar a ferramenta visão de rua naquele endereço.

É possível redimensionar a área de mapa, clicando e arrastando as barras que limitam a área de mapa do lado esquerdo e na parte inferior.

#### **2.5 Lista de Veículos**

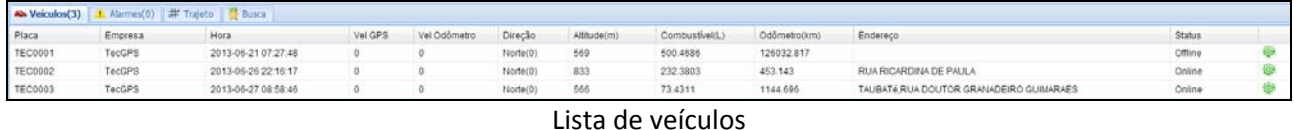

Abaixo da janela de mapa encontra‐se a lista de veículos com todas as informações pertinentes. Ao se clicar na linha de um veículo, automaticamente o mesmo será mostrado no mapa e o balão de informações e funções do mesmo surgirá.

Acima da lista de veículos existem quatro abas, com as seguintes funções:

- ‐ **Veículos** mostra a lista de veículos com suas respectivas informações.
- ‐ **Alarmes** mostra a lista de alarmes recebidos dos diversos rastreadores, com possibilidade de realizar anotações ou despachos sobre um determinado alarme, utilizando‐se o botão da coluna da direita, que só aparece quando existe algum alarme ativo. Por exemplo, ao se receber um alarme de excesso de velocidade, essa lista mostrará o alarme recebido. Clique no botão de despacho e insira o comentário que desejar, por exemplo, "Alarme Falso", que ficará registrado no sistema junto com a informação daquele alarme.
- ‐ **Trajeto** mostra a tela de visualização de trajeto, função que será tratada posteriormente nesse manual.
- ‐ **Busca** mostra os resultados da busca de endereço ou ponto de interesse do canto superior direito do mapa, que já foi tratada anteriormente.

#### **2.6 Balão de informações do veículo, funções e configurações**

Ao se clicar sobre a linha do veículo abaixo do mapa, na placa do veículo da árvore de veículos e empresas (lado esquerdo do mapa) ou mesmo no ícone do veículo no mapa, surgirá automaticamente o balão de informações do veículo, funções e configurações. Nele são mostradas várias informações do veículo e seu respectivo terminal. Abaixo das informações existem alguns links de cor azul. Serão descritos a seguir todas as funções do balão.

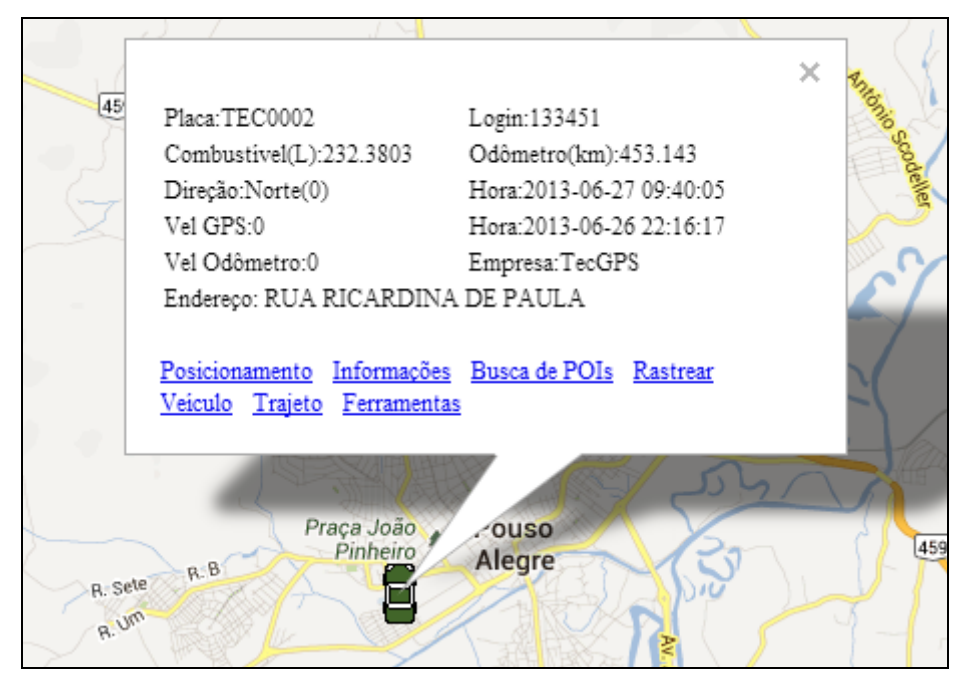

Balão de informações do veículo, funções e configurações

#### **2.6.1 Posicionamento**

Essa é a tela que já se apresenta quando o balão se abre. São mostradas as seguintes informações:

‐ Placa do veículo.

- ‐ Número de registro do terminal (Login).
- ‐ Combustível: quantidade consumida desde o último "reset".

‐ Direção geral do veículo.

‐ Hodômetro: distância percorrida desde o último "reset".

‐ Vel GPS: velocidade do veículo baseado nas informações do GPS.

‐ Vel Hodômetro: velocidade do veículo baseado nas informações do hodômetro do veículo, obtido através da interface OBD.

‐ Hora 1: data e hora da última comunicação do rastreador com o servidor.

‐ Hora 2: data e hora da última posição logo após o veículo ter parado seu movimento (estacionado)

‐ Empresa detentora do veículo / terminal.

Endereço aproximado da posição do veículo.

#### **2.6.2 Informações**

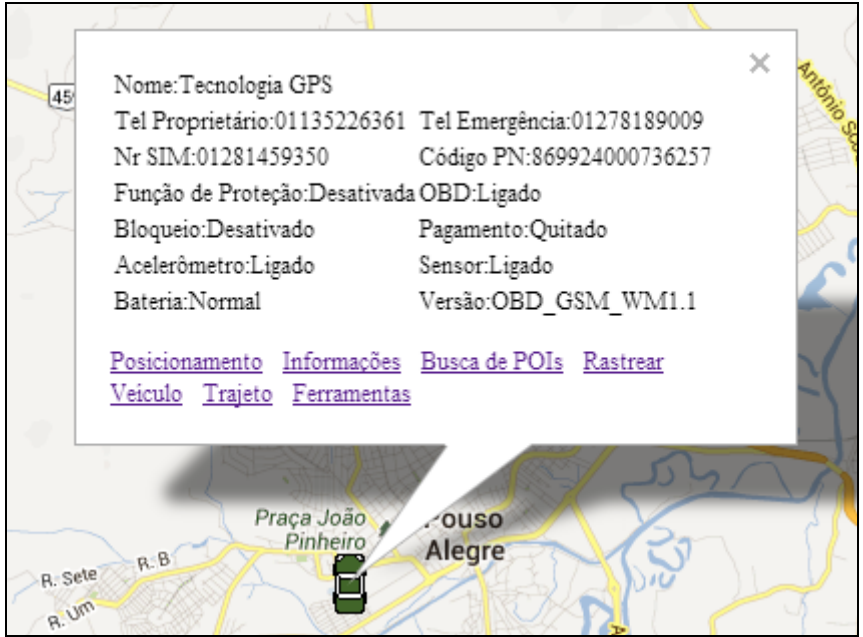

Página de Informações

Na tela de informações do balão são mostradas as seguintes informações:

- ‐ Nome do proprietário
- ‐ Telefone do proprietário
- ‐ Telefone cadastrado para contato em caso de emergência
- ‐ Número do chip instalado no rastreador (Nr SIM)
- ‐ Código PN do rastreador

‐ Função de Proteção ativada ou desativada (essa função será abordada mais a frente nesse manual)

- ‐ OBD ligado ou desligado (no caso do rastreador TrackSat‐2 estará sempre ligado)
- ‐ Bloqueio ativado ou desativado (não se aplica ao TrackSat‐2 OBD)
- ‐ Pagamento do veículo quitado ou financiado
- ‐ Acelerômetro ligado ou desligado (no caso do rastreador TrackSat‐2 estará sempre ligado)
- ‐ Sensor ligado ou desligado (não se aplica ao TrackSat‐2 OBD)
- ‐ Bateria normal ou anormal (não se aplica ao TrackSat‐2 OBD)
- ‐ Versão do firmware instalado no rastreador.

#### **2.6.3 Rastrear / Cancelar Rastreamento**

Essa função é utilizada para manter um determinado veículo sempre visível no mapa, dedicando a ele rastreamento prioritário. Após acionada essa função a cor do ícone do veículo se torna vermelha, e caso o veículo esteja se deslocando e saindo do mapa, automaticamente o mapa será reposicionado para que o mesmo se mantenha sempre visível na tela. Caso queira interromper o rastreamento dedicado àquele veículo, acesse novamente o menu do veículo e clique no link "Cancelar Rastreamento". Essa função também pode ser acessada clicando‐se com o botão direito do mouse sobre o ícone do veículo no mapa.

#### **2.6.4 Trajeto**

A função de trajeto permite reproduzir o caminho por onde um determinado veículo passou em um dado intervalo de tempo. Ao clicar no link trajeto, deve‐se escolher a placa do veículo desejado e selecionar a data e hora inicial e final do intervalo a ser recuperado. Finalize a operação clicando em Carregar. Uma janela de confirmação "Trajeto Recuperado. Iniciar Reprodução?" aparecerá. O número que se encontra entre parêntesis é a quantidade de posições enviadas pelo rastreador no intervalo selecionado. Clique em OK. Automaticamente na área abaixo do mapa será mostrada a lista de posições recuperadas e os botões de reprodução, na aba Trajeto. Será iniciado automaticamente o replay do trajeto. Caso queira parar, pausar, avançar, retroceder ou mudar a velocidade de reprodução, utilize os botões do painel de controle de reprodução. Ainda no painel de controle de reprodução existe um botão com o desenho de um pequeno gráfico de barras. Ao clicar nesse botão surgirá uma janela com todos os dados estatísticos do veículo no período selecionado para o trajeto. Abaixo do mapa são listadas todas as posições do trajeto com suas diversas informações. Conforme o trajeto é reproduzido, é iluminada a linha da posição onde o veículo está. Essa função também pode ser acessada clicando‐se com o botão direito do mouse sobre o ícone do veículo no mapa.

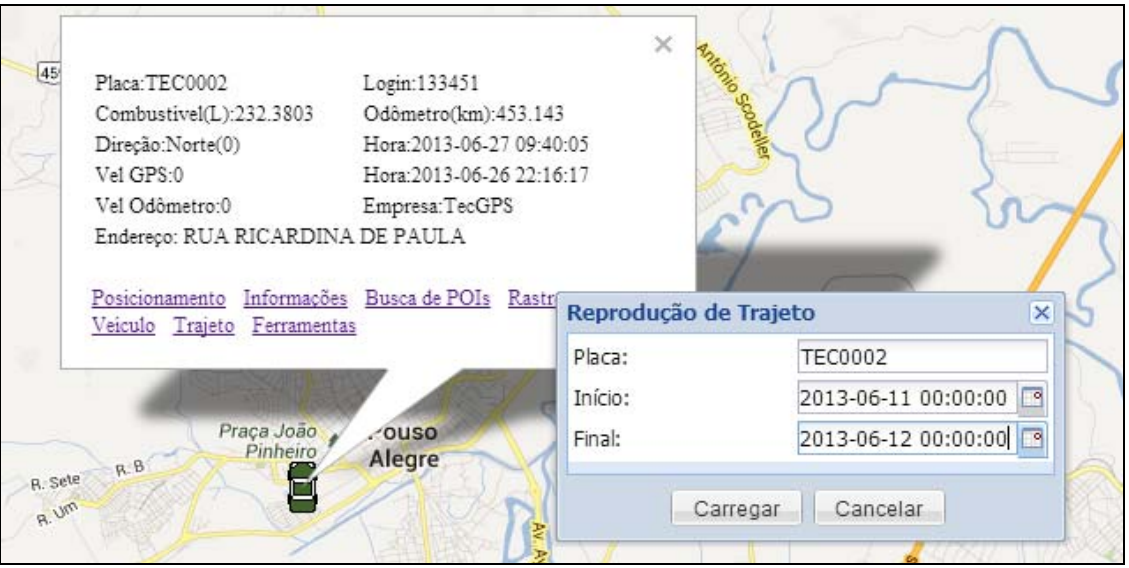

Janela da função de trajeto

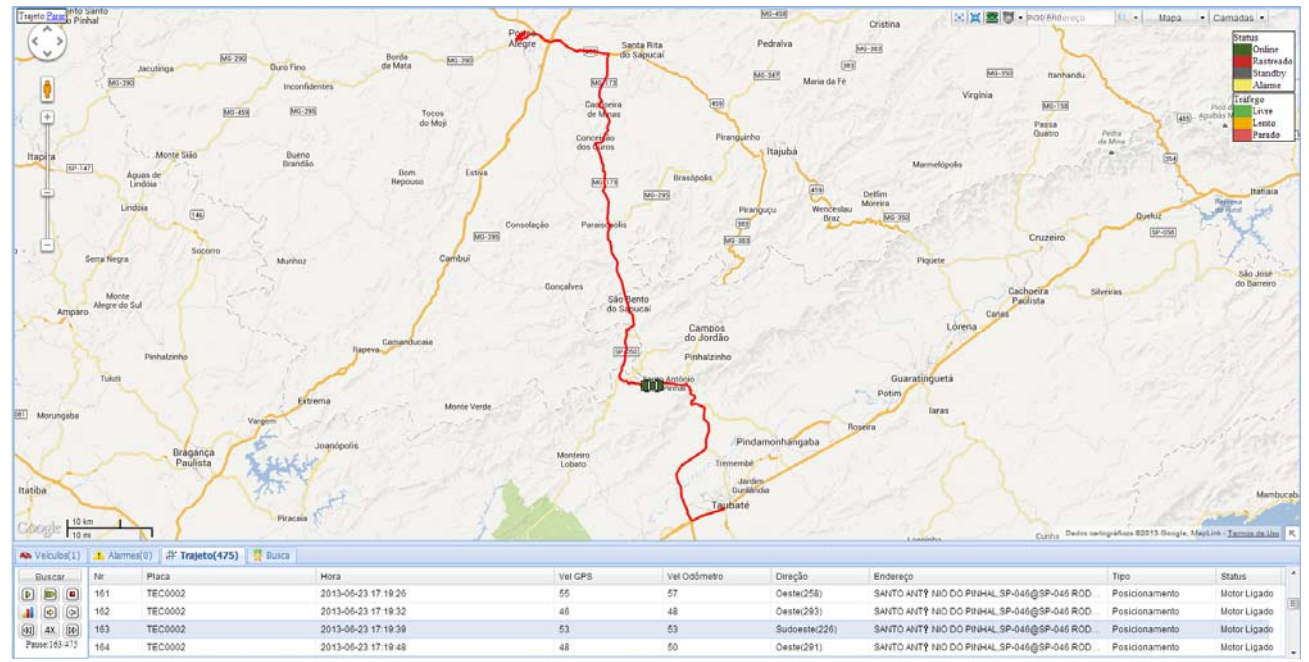

Tela de reprodução de trajeto e botões de controle de reprodução

#### **2.6.5 Ferramentas**

Clicando no link Ferramentas se abrirá uma janela com várias abas, onde se poderá realizar várias configurações e funções, conforme descrito a seguir. Para efetivar a configuração ou função, basta clicar no botão "Enviar".

- a) Aba Intervalo de Transmissão: permite configurar o intervalo com que o rastreador irá enviar posições para o servidor quando em movimento. O intervalo mínimo é de 30 segundos. Permite também configurar o intervalo de tempo que o rastreador ainda continuará transmitindo posições após a ignição ter sido desligada, sendo o mínimo de 60 segundos. Após decorrido esse intervalo, o rastreador passará a enviar posições para o servidor em um intervalo de tempo bastante dilatado.
- b) Aba Config Alarmes: permite realizar as seguintes configurações de alarmes:

‐ Limite máximo de velocidade e tempo de tolerância para que essa velocidade seja ultrapassada

‐ Tempo máximo contínuo de condução e tempo mínimo de descanso após condução contínua.

‐ Controle de Condução: permite definir o limite de curvas, frenagens e acelerações para que seja gerado o alarme de direção agressiva. A unidade utilizada é a aceleração da gravidade (G). Caso tenha dúvida em usar essa configuração, deixe os valores padrão do sistema.

‐ Controle de RPM, para definir qual o RPM máximo para que além desse seja gerado o alarme de RPM excessivo.

‐ Limites de RPM x velocidade: definição do limite máximo de RPM para cada velocidade. Caso seja ultrapassada essa relação, será gerado o alarme de RPM x velocidade incompatível.

- c) Aba Mensagens: não aplicável ao TrackSat‐2 OBD.
- d) Aba Bloqueio e Proteção:

‐ Bloqueio e restrição de torque do motor: não aplicável ao TrackSat‐2 OBD.

‐ Função de proteção do veículo: ao ser ativada, estabelece uma proteção antifurto do veículo, com sensor de ignição e movimento. Caso o veículo esteja com a proteção habilitada e ocorra algum movimento e/ou ligação da ignição do veículo, será gerado o alarme de proteção violada no sistema. Para habilitar, selecione a opção "Habilitar", preencha a senha cadastrada daquele veículo e clique no botão enviar. Para desabilitar a proteção, repita a operação selecionando a opção "Desabilitar".

‐ Atualização de Firmware: não aplicável ao TrackSat‐2 OBD.

- e) Aba Situação do Veículo: solicita atualização de informações diversas do veículo. Para utilizar essas solicitações, basta deixar a solicitação aparente e clicar no botão "Enviar". As informações serão atualizadas no sistema e poderão ser vistas no balão do veículo, no mapa ou nos relatórios.
- f) Aba Ajuste Hodômetro: possibilita ajustar a informação de hodômetro do veículo. Por exemplo, se depois de algum tempo de utilização do sistema houver uma defasagem entre o hodômetro do painel do veículo e o que está sendo apresentado na plataforma, pode‐se usar essa função para inserir o valor que está no hodômetro real do veículo, para que voltem a apresentar a mesma informação. Lembre‐se que o hodômetro do veículo sofre diversas defasagens que vão desde regulagem do contador até o desgaste dos pneus, portanto é na prática quase impossível que mesmo depois de milhares de quilômetros rodados, as informações do sistema de rastreamento e do hodômetro real do veículo sejam exatamente as mesmas.

O menu de ferramentas descrito nessa seção também pode ser acessado clicando‐se com o botão direito do mouse sobre o ícone do veículo no mapa ou clicando‐se no ícone de engrenagem verde que se encontra na última coluna da direita da linha do veículo da lista de veículos abaixo do mapa.

#### **3. GERENCIAMENTO DO SISTEMA**

Através dos menus à esquerda do mapa você poderá acessar diversos relatórios e realizar alterações cadastrais de veículos, terminais, empresas, usuários, etc. Serão listados a seguir todos os itens de gerenciamento do sistema com explanações breves de cada um deles. Caso haja dúvidas pormenorizadas, solicitamos que seja feito contato com o nosso suporte técnico, através dos canais listados no início desse manual.

#### **3.1 Dados de Direção**

‐ Movimentação Diário / Mensal: permite verificar todos os dados de movimentação do veículo em um período de tempo, incluindo tempo parado, tempo em movimento, tempo em ponto morto, tempo com motor ligado, tempo por grupos de velocidades, etc.

‐ Consumo por Km Diário / Mensal: relata o consumo de combustível do veículo em um determinado período. Note que o consumo é expresso em litros consumidos a cada 100Km.

‐ Condução Diário / Mensal: exibe todo o perfil de condução do motorista durante um período selecionado. É possível verificar curvas agressivas, acelerações e frenagens bruscas, alarmes gerados no período, velocidades, etc.

‐ Alarmes Diário / Mensal: lista todos os alarmes em um determinado período selecionado.

‐ Consumo por Velocidade Diário / Mensal: mostra o consumo de combustível medido pelo sistema OBD do veículo para cada grupo de velocidades, gerando um gráfico onde se pode verificar, por exemplo, qual a velocidade de melhor consumo do carro.

‐ Síntese Diário/ Mensal/ Anual: condensa em uma página vários aspectos dos outros relatórios anteriormente explicados.

‐ Códigos de Defeito: relaciona os códigos de defeito do sistema de injeção eletrônica do veículo que porventura tenham sido gerados em um determinado período de tempo.

#### **3.2 Gerenciamento**

‐ Usuários: permite visualizar todos os detalhes do usuário cadastrado.

‐ Veículos: permite inserir, editar ou visualizar detalhes de veículos cadastrados para sua conta de usuário.

‐ Empresas: permite criar empresas subordinadas à sua, visualizar detalhes ou editar os cadastros da sua empresa e de subordinadas à sua.

‐ Terminais: permite visualizar todos os detalhes dos terminais cadastrados para a sua conta de usuário.

‐ Tipos de Veículos: permite cadastrar, editar ou ver detalhes de tipos de veículos que existem na frota da sua empresa, bem como fazer ajustes de consumo de combustível.

‐ Defeitos (DTC): permite cadastrar, editar ou ver detalhes de defeitos possíveis em seus veículos. Para que seja feito o cadastro, é necessário que se tenha uma relação de códigos de defeito do seu modelo, com a descrição de cada código. Dessa forma, quando for gerado um código de defeito pelo rastreador, automaticamente No relatório de falhas já será mostrada a descrição do defeito.

‐ Motoristas: permite gerenciar os cadastros de motoristas atuantes na sua empresa.

‐ Ponto de controle: permite gerenciar pontos de referência no mapa, inserindo, editando e excluindo seus registros. Pode‐se incluir pontos de referência através de suas coordenadas geográficas, e os mesmos ficarão visíveis no mapa para futuras consultas ou localização.

‐ Cerca Eletrônica: permite gerenciar as cercas eletrônicas geradas pela respectiva ferramenta de mapa. Nessa tela será possível agregar cercas eletrônicas aos veículos.

#### **3.3 Relatórios**

Através dessa área do menu de gerenciamento é possível gerar relatórios diversos. Esses relatórios podem ser visualizados em tela, impressos e exportados em formato de tabela do Excel.

#### **3.4 Sistema**

Possibilita visualizar todo o log de acesso e utilização da plataforma de rastreamento. Com essa tela pode‐se verificar, por exemplo, quais usuários logaram no sistema, em que horário, o que fizeram, etc.

#### **3.5 Ferramentas**

‐ Informações de Usuário: permite gerenciar informações diversas do seu cadastro de usuário. Geralmente essas informações não são alteradas, salvo em casos de extrema necessidade.

‐ Trocar Senha: permite que seja feita a alteração da sua senha de usuário. Especial atenção para letras maiúsculas e minúsculas, pois o sistema faz essa diferenciação.

#### **3.6 Gerenciamento do sistema**

Permite administrar todos os SIM Card (chip) que estão sendo utilizados nos terminais da sua empresa. Essa tela tem especial importância quando a empresa possui um número maior de rastreadores e precisa saber em um cadastro organizado quais os chips que estão sendo utilizados em quais terminais e veículos, já que o TrackSat‐2 OBD é intercambiável e pode ser migrado de um veículo para outro com muita facilidade, dificultando o controle.

#### **4. FUNCIONALIDADES PARA CELULARES E SMARTPHONES**

#### **4.1 Comandos por SMS**

Poderão ser enviados comandos por SMS com as seguintes finalidades:

#### 4.1.1 Requisitar status atual do terminal: cwits,get

Será enviado de volta um torpedo com as informações de status do terminal, tal como IP do servidor, APN, login e senha, conexão, quantidade de satélites fixados, etc.

4.1.2 Troca de APN, login e senha da operadora:

Caso o usuário necessite trocar de operadora (chip), é necessário reprogramar o rastreador para trabalhar com a nova operadora, e isso pode ser feito por torpedo SMS. Cada operadora possui três parâmetros de conexão – APN, login e senha. É necessário que sejam alterados os três parâmetros, cada um com um comando diferente por torpedo, a saber:

cwits, setapnxxx - onde xxx será substituído pelo APN da nova operadora. Exemplo: trocando a operadora para a Vivo, o comando será cwits,setapnzap.vivo.com.br

cwits,setuserxxx – onde xxx será substituído pelo login de acesso da nova operadora. Exemplo: trocando a operadora para a Vivo, o comando será cwits, setuservivo

cwits,setpswxxx – onde xxx será substituído pela senha de acesso da nova operadora. Exemplo: trocando a operadora para a Vivo, o comando será cwits,setpswvivo

4.1.3 Reinício forçado do aparelho

Se por qualquer motivo o aparelho tenha congelado seu funcionamento, pode‐se enviar um comando SMS para tentar reiniciar o rastreador forçosamente. O comando é cwits,reset

#### **5. SOLUÇÃO DE PROBLEMAS**

Serão apresentados a seguir todos os procedimentos a serem realizados em caso de problemas com o rastreador. A grande maioria dos problemas pode ser resolvida seguindo os passos a seguir.

‐ Perda de conexão do rastreador com o servidor

Sintoma: a posição do veículo para de ser atualizada dentro do intervalo de tempo previsto e ao se utilizar a ferramenta "localizar veículo" na janela de ferramentais, o horário da última posição não é atualizado na linha do veículo nem nos horários do balão de informações do veículo.

Providências:

1 – Verifique a última posição enviada pelo rastreador. Se for uma região fora de área urbana, possivelmente não há sinal GSM, devendo‐se então esperar para que o veículo entre novamente em área de cobertura GSM e volte a transmitir normalmente. Vá para o número 2.

2 – Realize uma ligação de qualquer telefone para o número do chip que está no rastreador. Se ouvir mensagem de fora de área, a hipótese do item 1 está confirmada, e você deve aguardar para que veículo volte para área de cobertura.

3 – Se depois de algum tempo ou quando o veículo estiver em uma área que sabidamente há cobertura GSM e ainda não houver atualização da posição, ligue novamente para o rastreador. Se ainda assim estiver sinalizando sem sinal ou fora de área, envie o comando de reset (descrito no capítulo anterior). Aguarde algum tempo. Casa não volte a atualizar, em último caso retire o rastreador do conector OBD e recoloque, para que seja feito um reset total no aparelho. Se por fim não houver o funcionamento normal, entre em contato com o nosso suporte técnico para orientações avançadas.

4 – Caso a ligação para o rastreador chame, verifique se há créditos válidos no chip. Para isso, faça uma chamada à cobrar para o número do chip. Se ouvir uma mensagem informando que a ligação não pode ser completada ou similar, coloque crédito no chip e o aparelho voltará a funcionar em algumas horas. Caso contrário, retire o chip do rastreador e coloque em um telefone que pode acessar a internet. Havendo créditos verifique se a conexão e navegação na internet estão normais. Se não estiver, entre em contato com a sua operadora e verifique o status do seu serviço de internet.